#### **ADDING A NEW DEPENDENT- SELF SERVICE**

How to Add a New Dependent in WorkDay

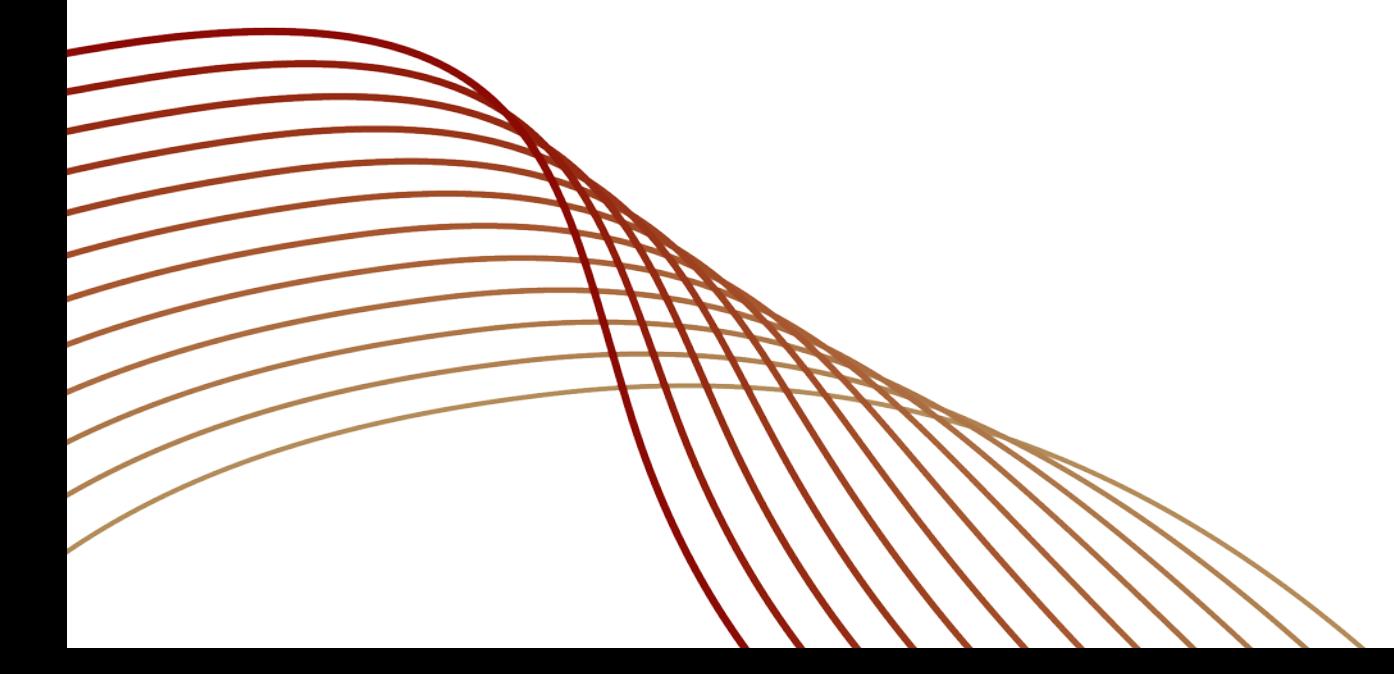

PAUL

**HASTINGS** 

# **<sup>2</sup> REQUIREMENTS BEFORE ADDING A DEPENDENT**

- Must add dependent within 30 days of life event
- Must have documentation to support life event
	- $\Box$  Birth Certificate
	- □ Loss of Coverage Statement
	- □ Marriage Certificate
- Documentation will need to be submitted to Benefits-Firmwide [benefits-firmwide@paulhastings.com](mailto:benefits-firmwide@paulhastings.com)

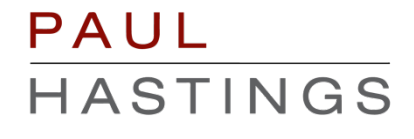

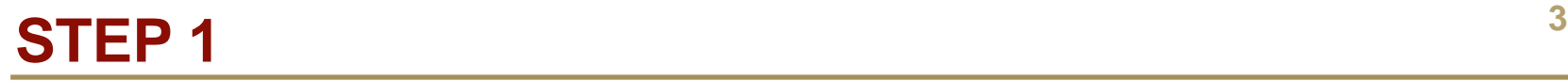

**-** Log into WorkDay; in the home screen, click on the "Benefits" icon.

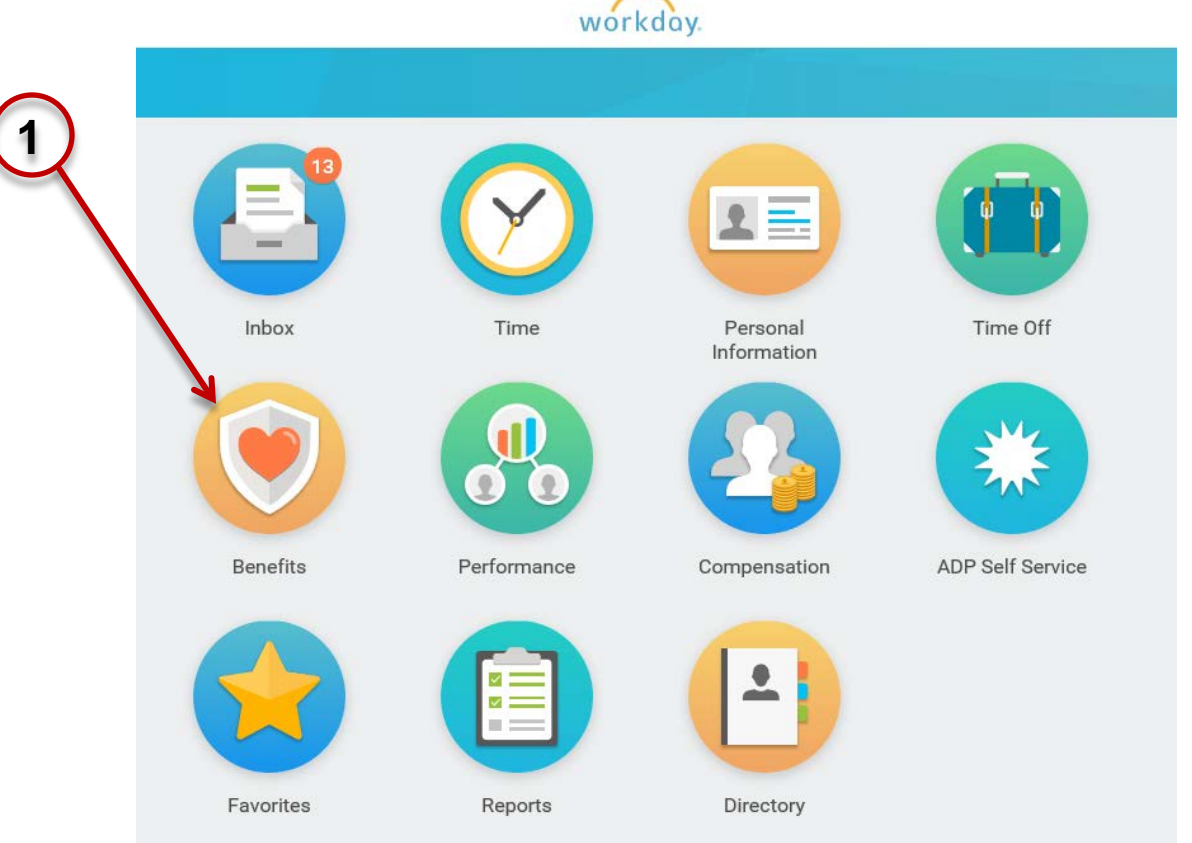

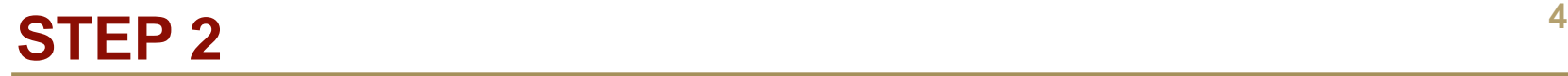

**EXECLICK ON the 'Benefits' option in the Change Menum** 

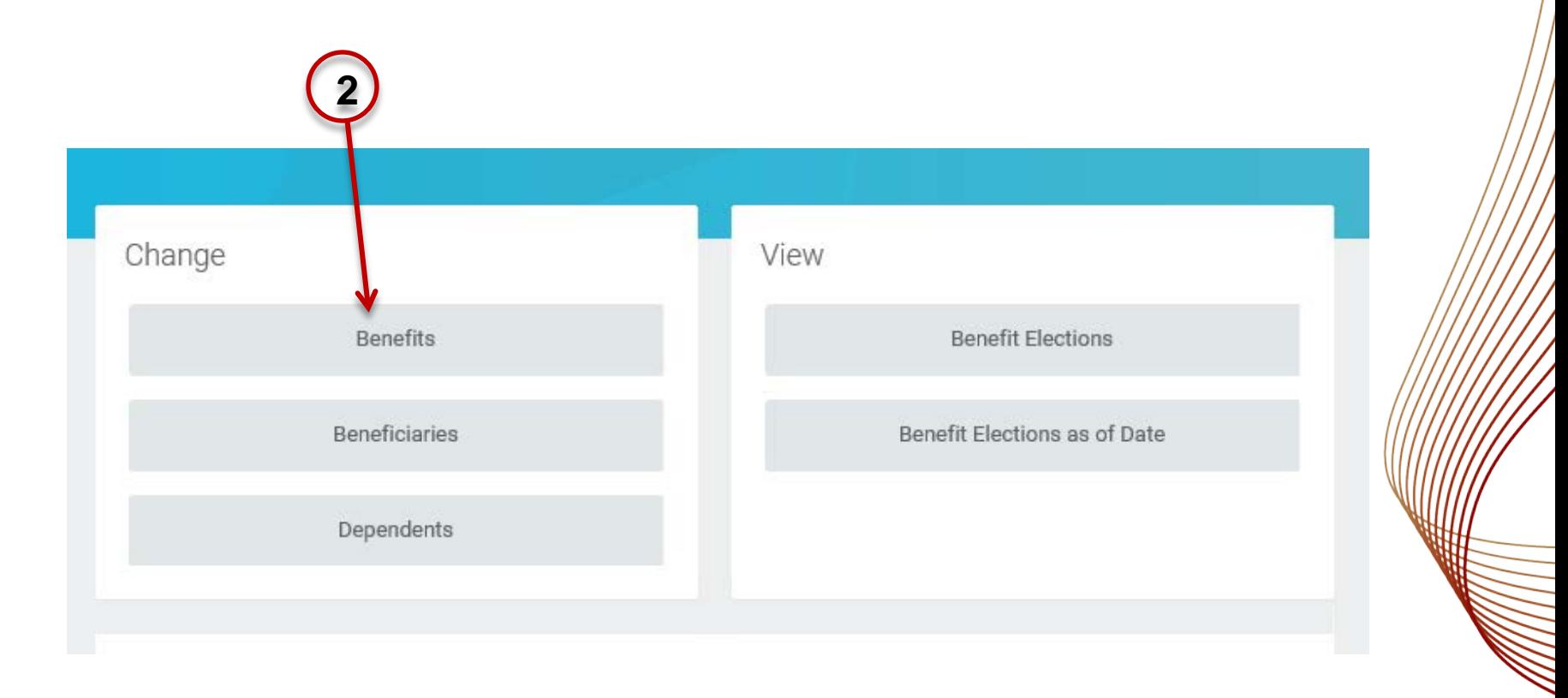

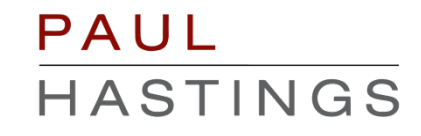

1. Select the "Dependent Addition" option from the list of Benefit Event Types (You will use this option for cases such as marriage or if your child/spouse previously covered has lost coverage)

**3**

2. Enter the date of the event (marriage, loss of coverage, etc.)

3. Click on "Submit" at the bottom of the page

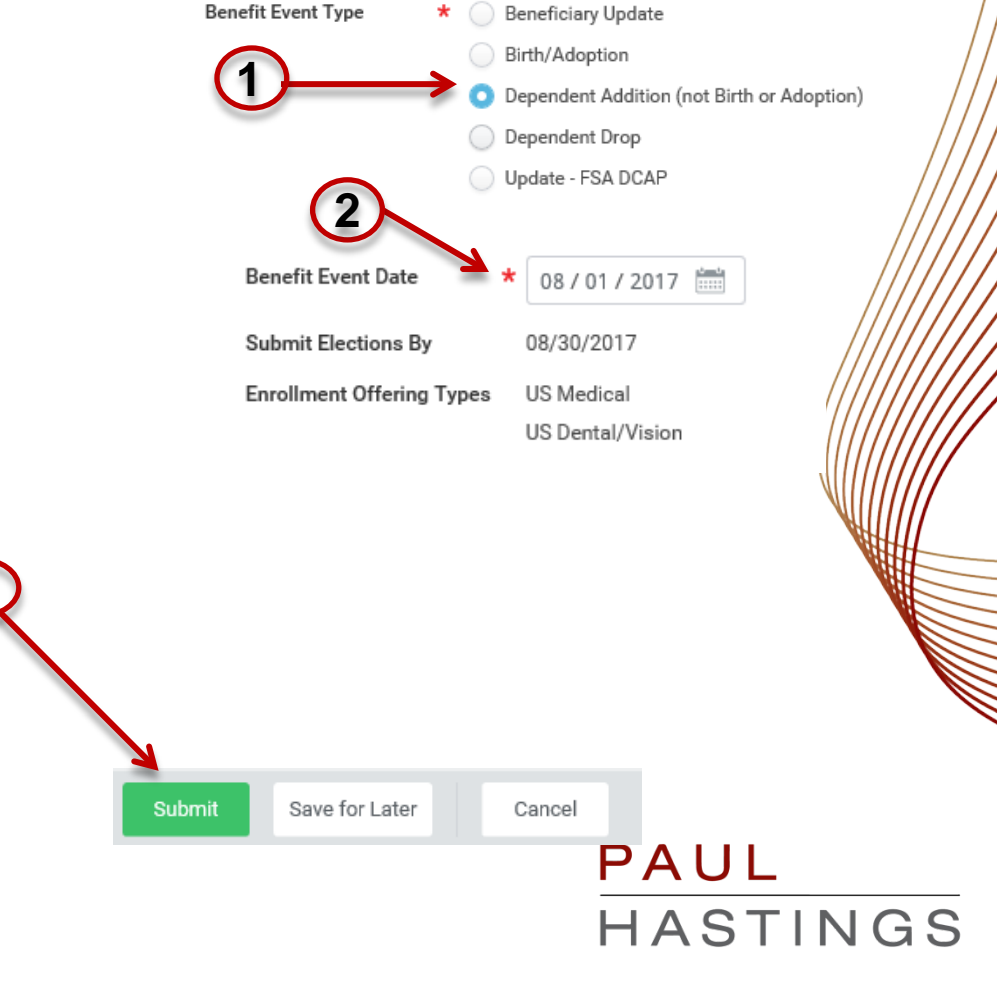

• In the next screen, click on the "Open" option

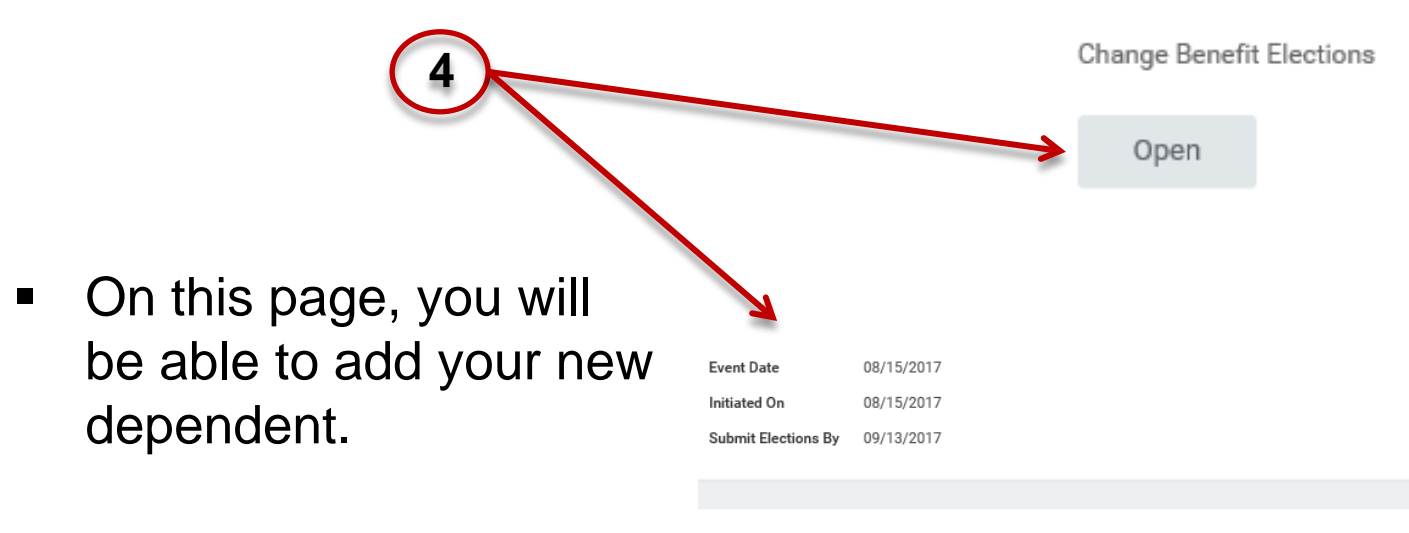

Health Care Elections 2 items

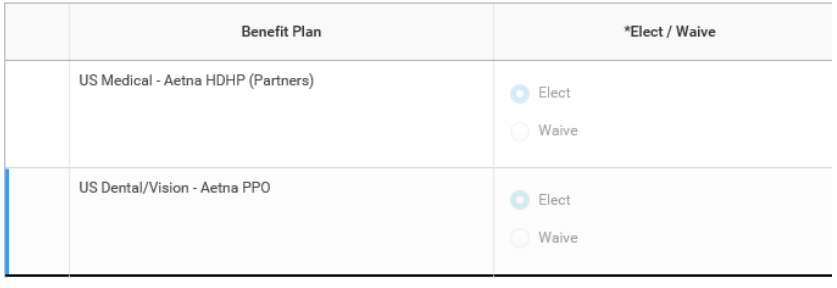

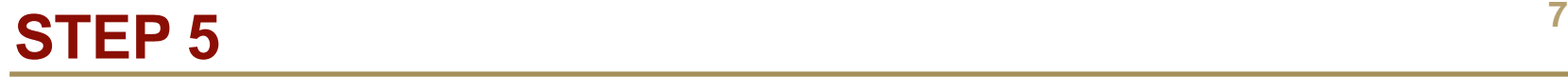

**Under 'Coverage' click on the drop down menu on the right** side of the coverage box to change to the correct coverage level.

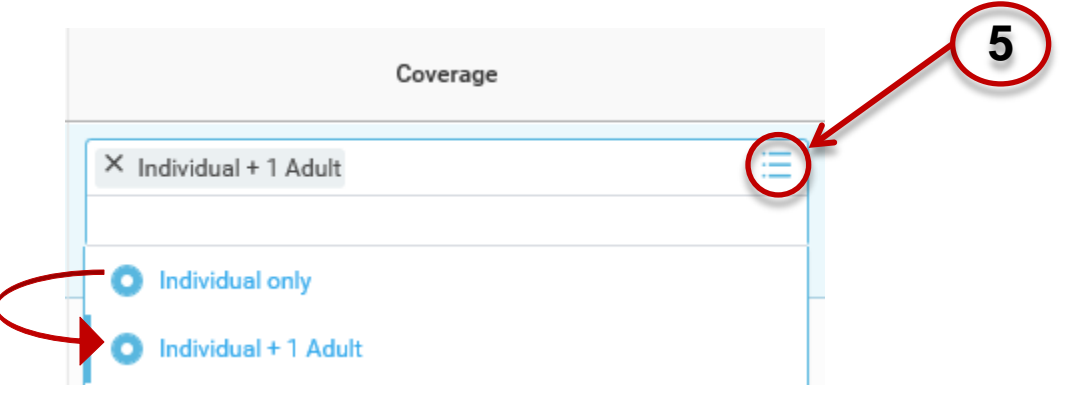

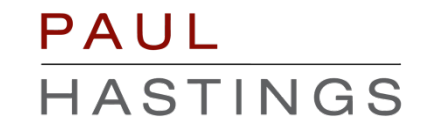

## **<sup>8</sup> STEP 6**

 Under 'Enroll Dependents' you will add your new dependent by clicking on the drop down menu on the right of the dependent box. Select the "Add My Dependent From Enrollment" option.

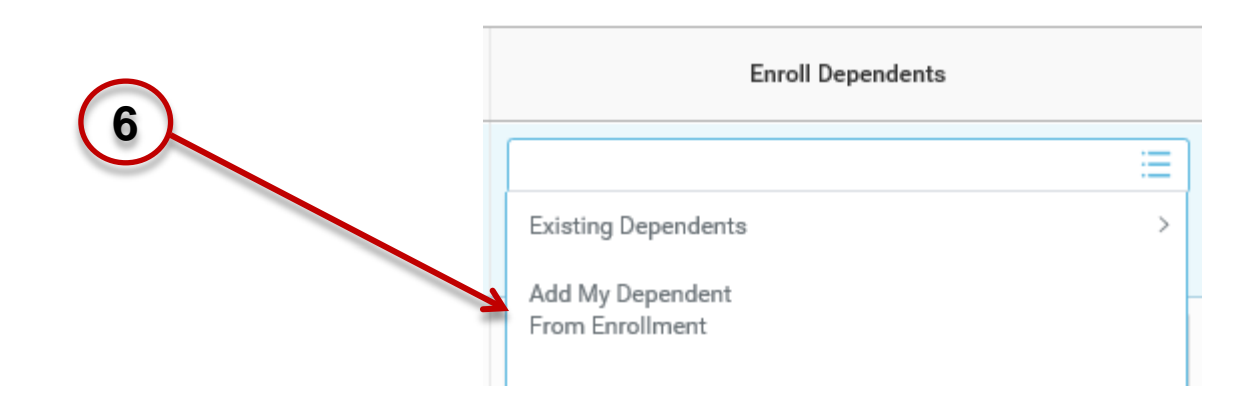

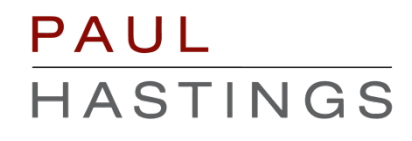

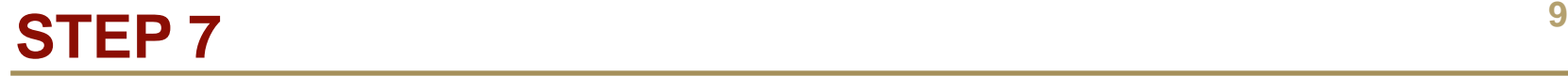

In the new screen, select the following options and then click on the "Ok" icon at the bottom of the screen.

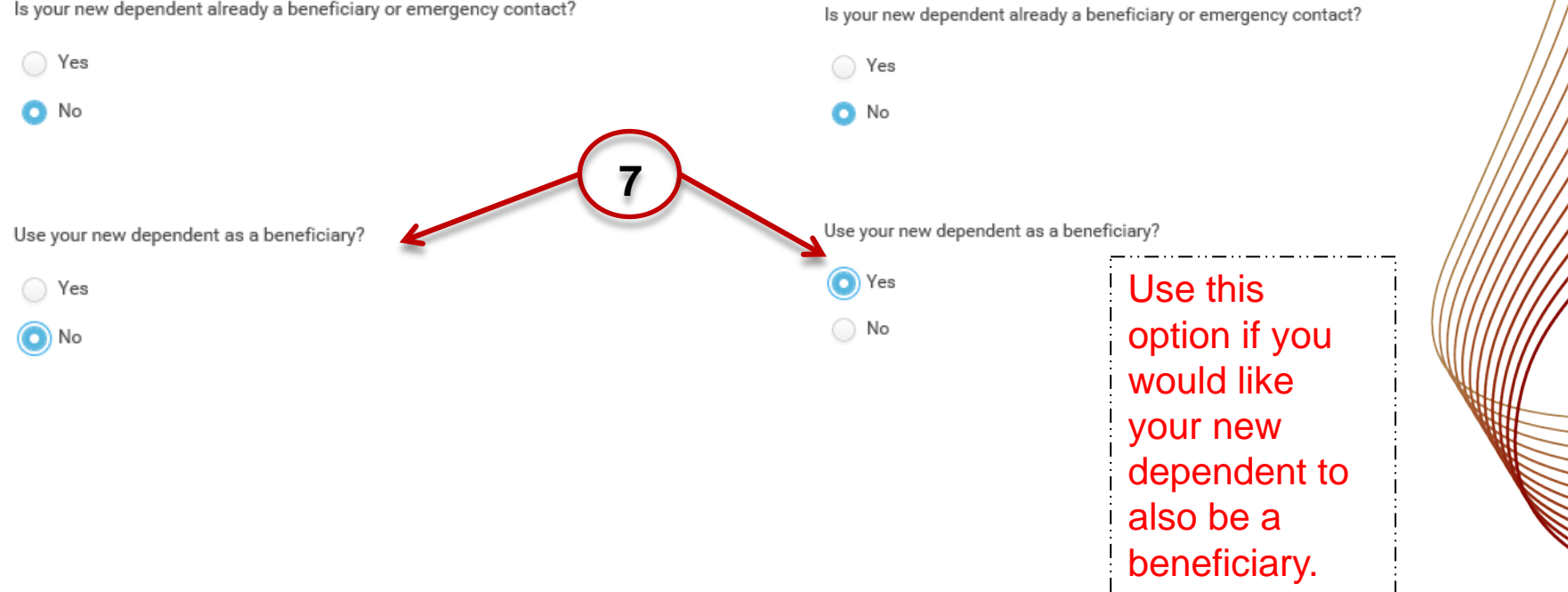

## **STEP 8** 10

 In the new screen, fill out your dependent's required information (name, date of birth, gender, etc) address and phone number will be automatically filled with your information. Click "Ok" at the bottom of the page when Address finished.

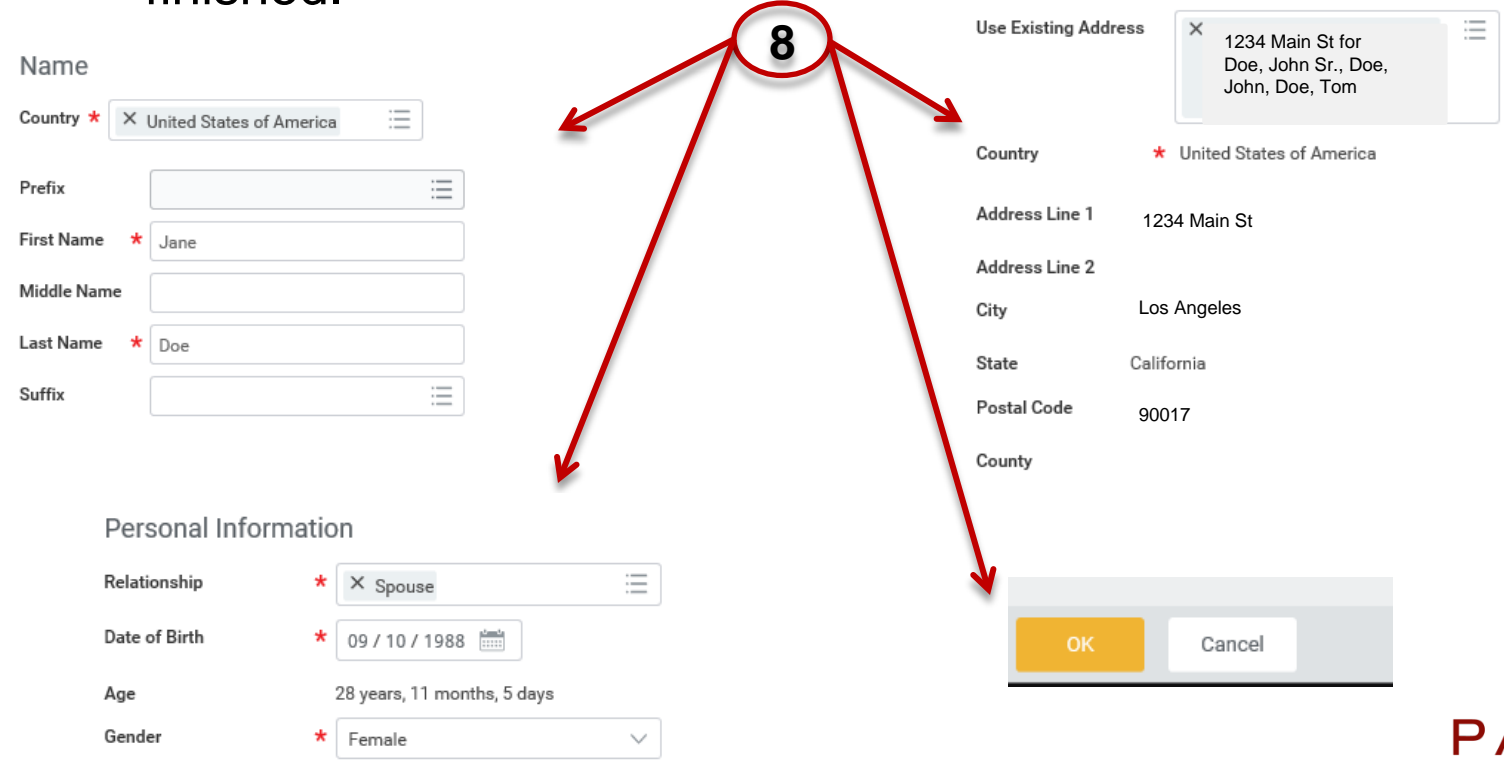

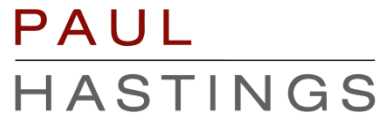

1. You will see your new dependent has been added to your coverage.

**11**

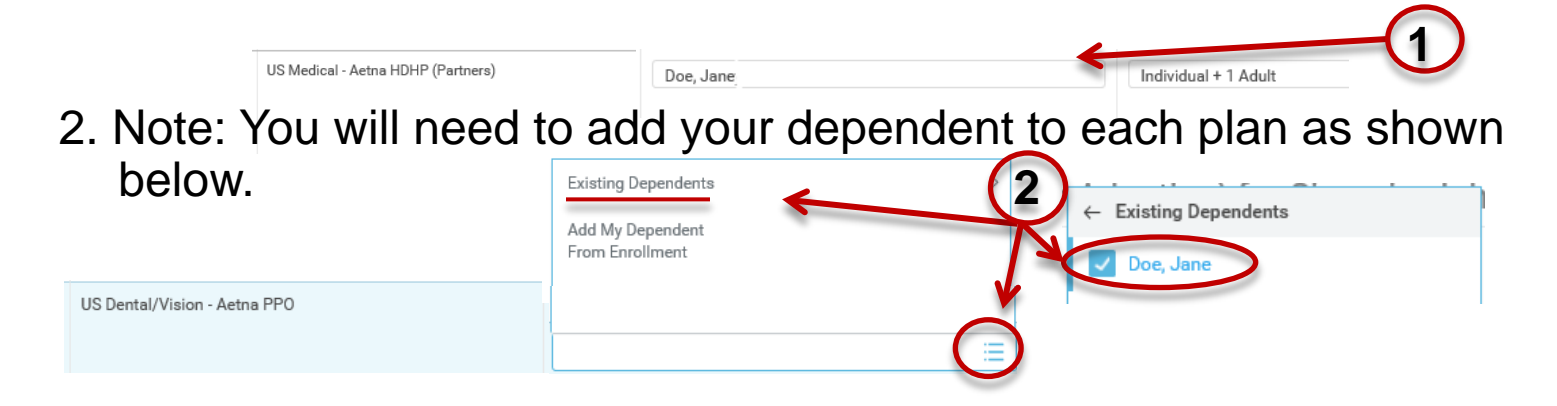

3. Once you've added your dependent to your coverage, click the "Continue" icon at the bottom of the page

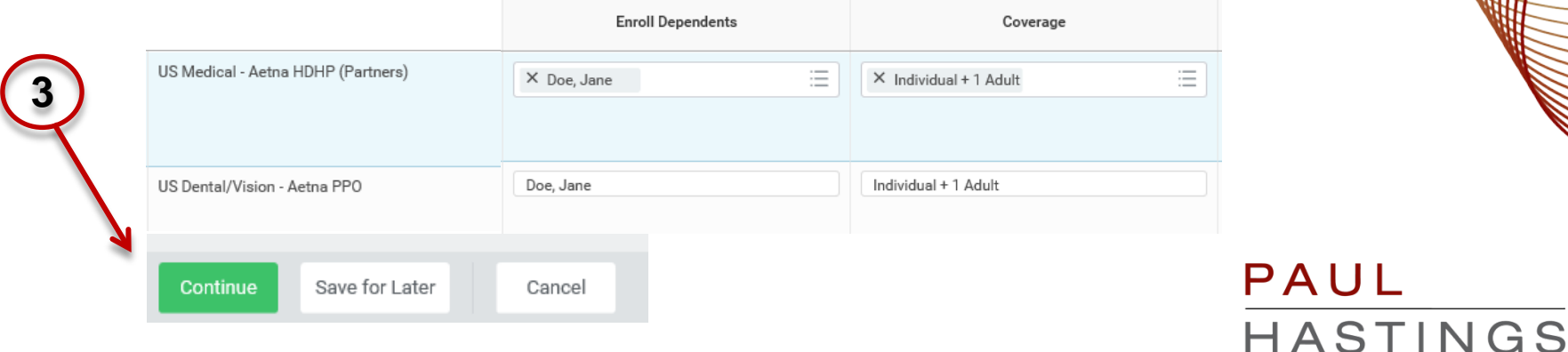

1. On the new screen, it will ask you for your dependent's Social Security number, please fill out the information accordingly.

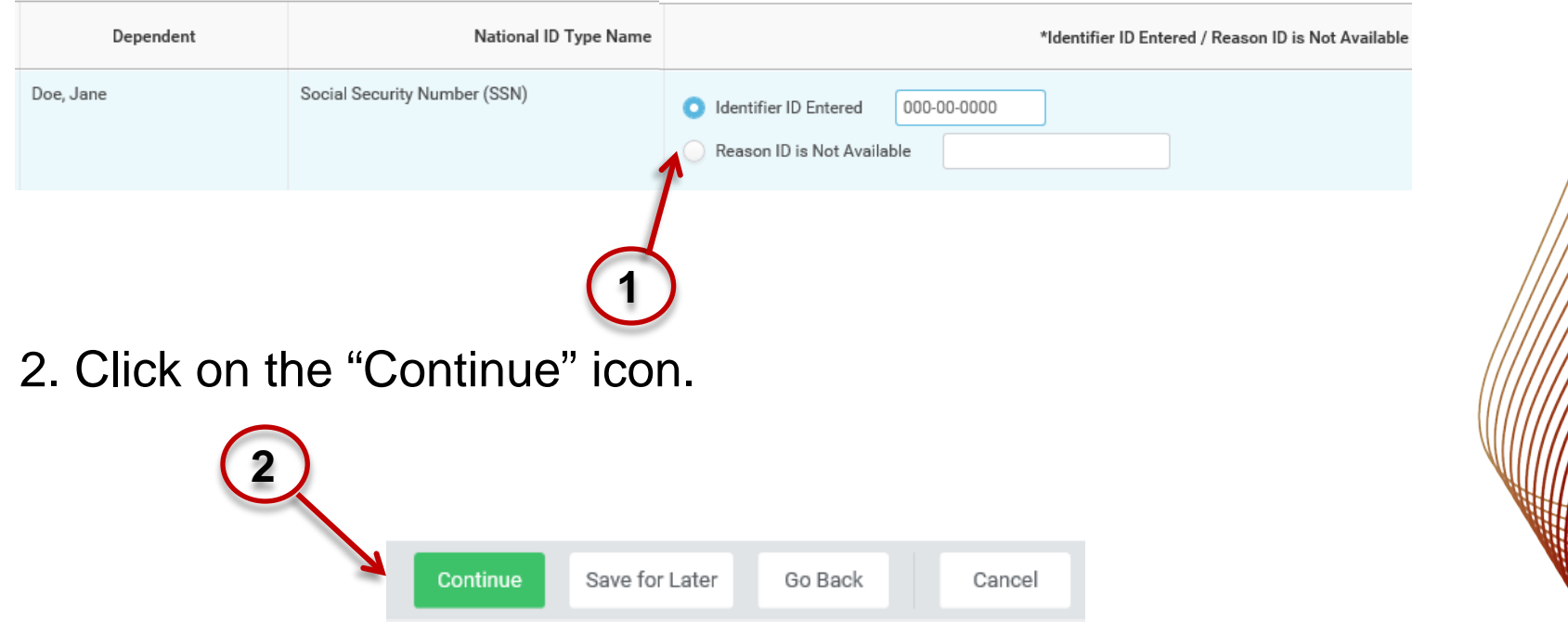

## **STEP 11 13 13**

**11**

 Scroll down the next screen and electronically sign off on the changes you've made

#### **Electronic Signature**

#### Legal Notice: Please Read

By signing into to this site with your user name and password, making,

- You are signing this election form electronically, with the same
- \* You acknowledge that the Firm periodically adjusts what it char
- You authorize the Firm to deduct from your earnings what the F
- \* You acknowledge that the charges for benefits shown on this fo those amounts, such other amounts as you may elect from time
- \* You also authorize the Firm to deduct from your earnings the ar
- You acknowledge that some of your benefits may be taxable, e.
- \* You acknowledge that you may not change your benefit electior
- \* You confirm that the information in this form is correct.
- You certify that you understand and approve the elections you h

l Agree

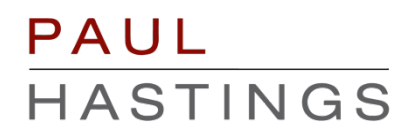

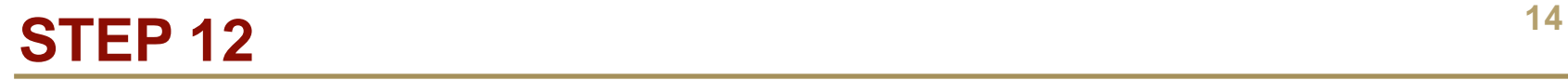

 Click on the "Submit" icon at the bottom of the page, then click on "Done" in the next screen

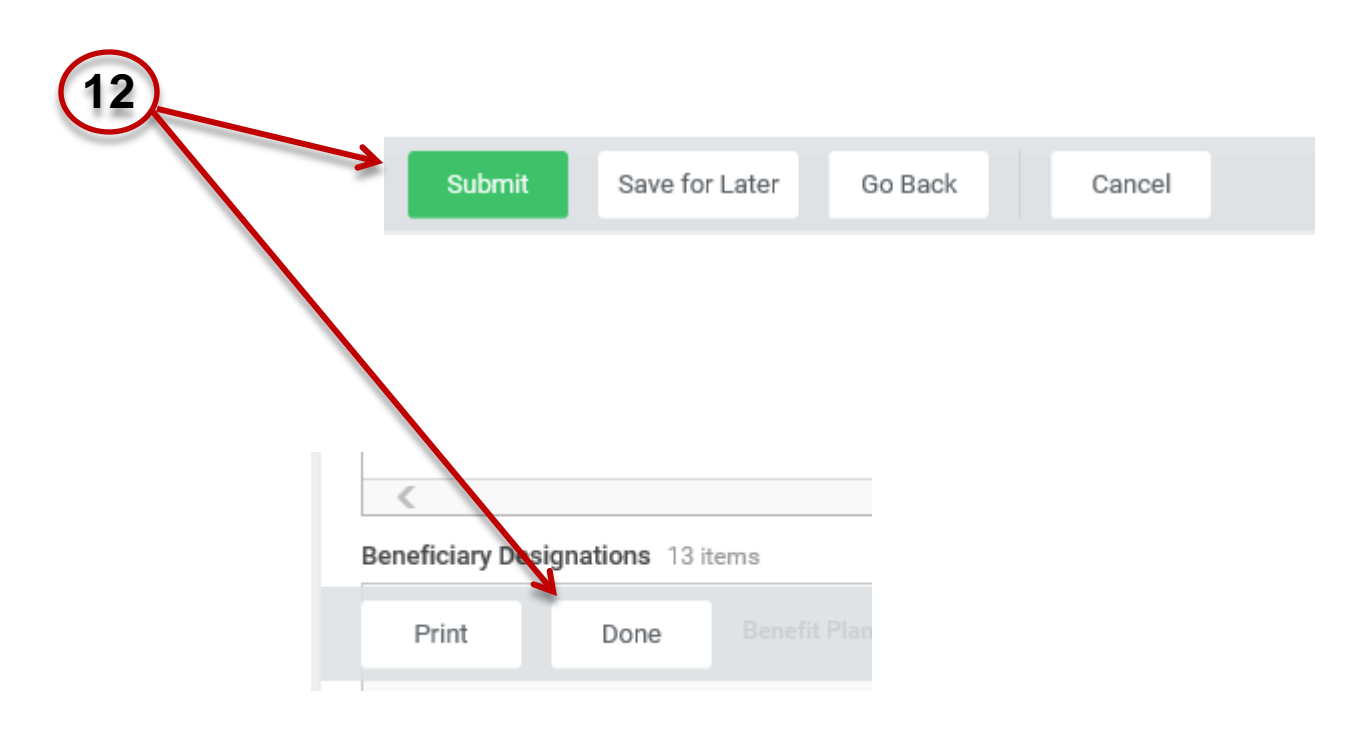

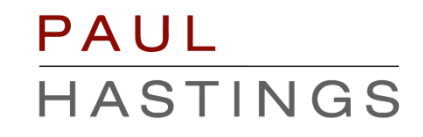